# **Two-Factor Authentication Setup Instructions**

Two-factor authentication is a process by which the user provides two different pieces of information to verify their identity to better protect the user's credentials as well as the information being accessed. Two-factor authentication through Office 365 requires your username, password and a randomly generated security code that can be provided via text, phone call or the Microsoft Authenticator App.

You can set up your authentication preferences online or by using one of the Microsoft Office applications. See instructions below for both methods.

#### **Online Set Up Method**

#### **Step 1: Log in to Office 365**

Log into your Office 365 account through AccessFUS ("O365 Staff/Faculty" button) or at www.office.com. You will see the notification shown below.

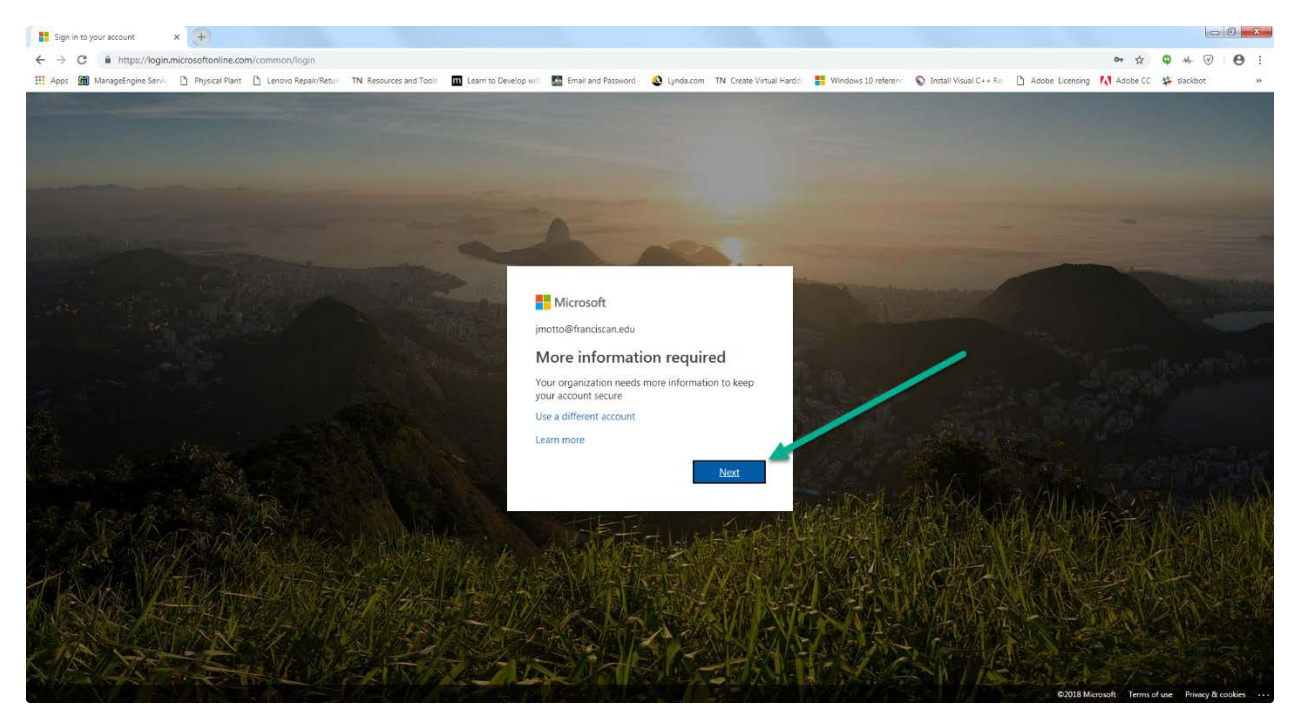

#### **Step 2: Set Up Your Preferences**

- Select your preferred method of communication from the "How should we contact you" drop down box.
	- Authentication Phone will either send a text message or call your phone to provide you with a security code.
	- Office Phone will call your office phone to provide you with a security code. (If you select this method, you will only be able to receive your security code to log in to your account when you have access to your office phone).
	- Mobile App will send a notification to the Microsoft Authenticator App (located in the App store).
- Enter the applicable phone number.
- Select "Send me a code by text message" or "Call me".
- Click "Next".

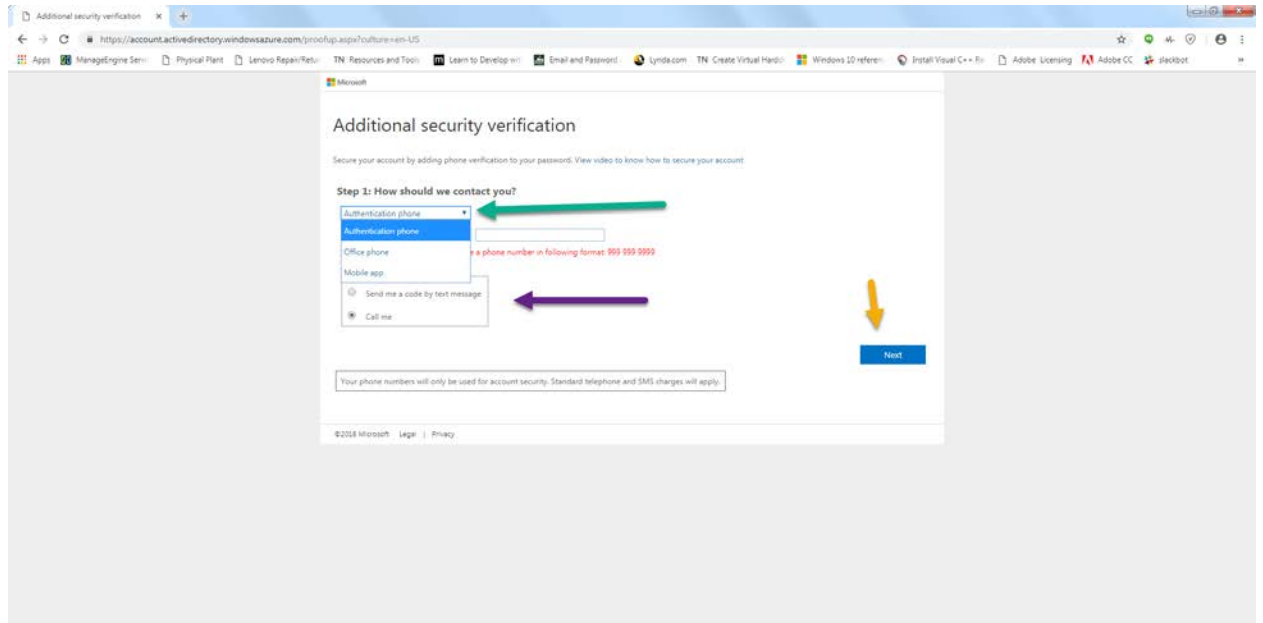

### **Step 3: Application Key (IGNORE THIS STEP)**

You can ignore this application key. You will simply need to use the same password that you normally use to log in to AccessFUS.

Click "Done".

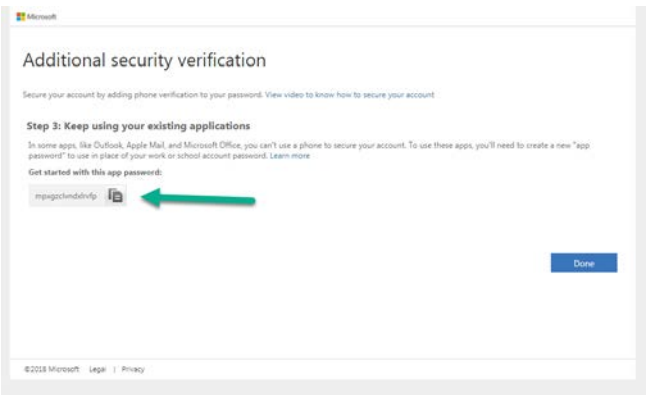

#### **Step 4: Verify Your Account**

Your setup for two-factor authentication is complete.

You will now be asked to verify your account using your selected method for two-factor authentication. Below is what the message looks like for text notifications. (You will see this same notification each time you are asked to log into your Office 365 account.)

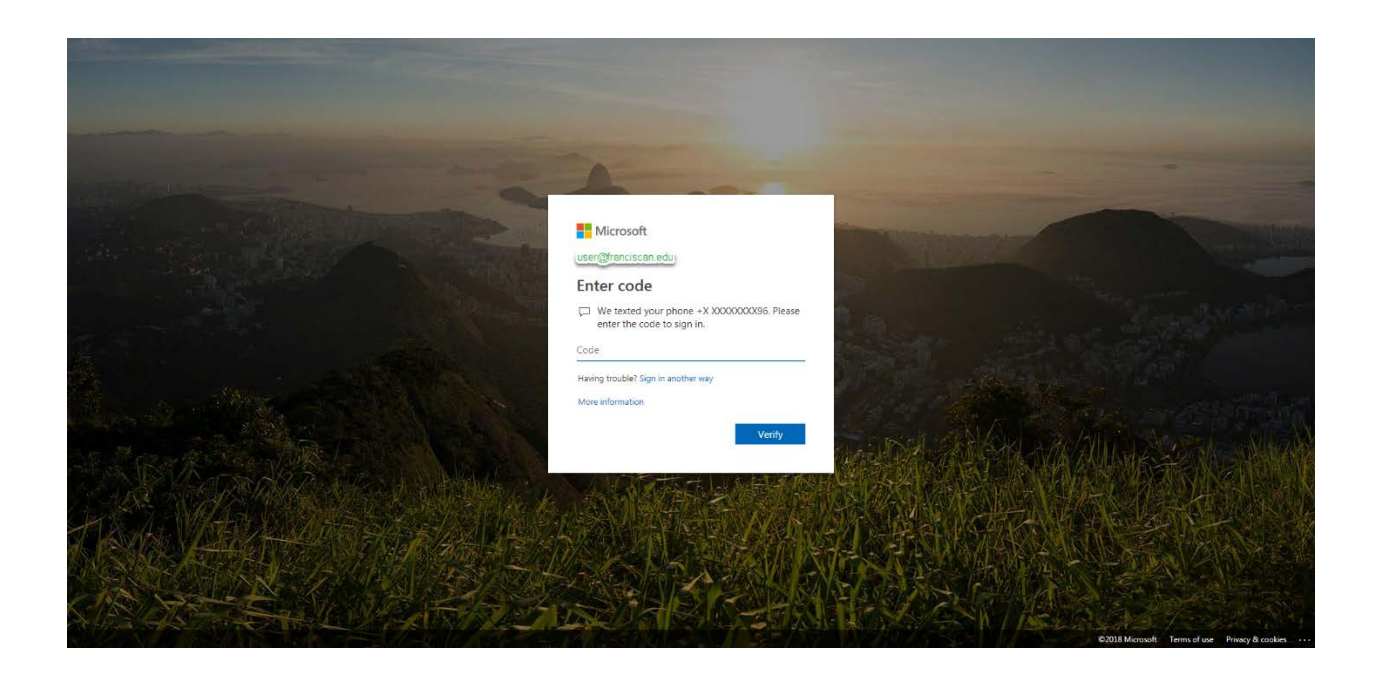

#### **Application Setup Method**

## **Step 1: Open Outlook on Your Computer**

Open Microsoft Outlook and log in to your account. Note you may need to select "File" in the top left corner, then "Account", and then click on "Sign In" if not prompted initially.

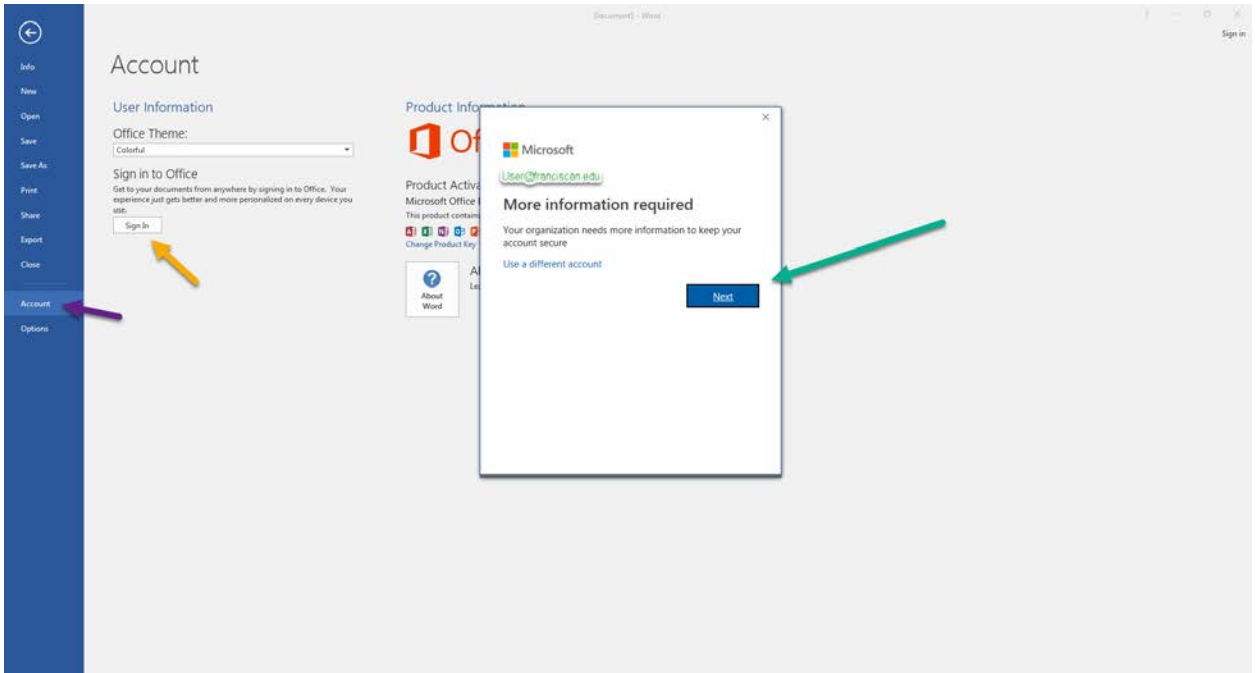

#### **Step 2: Set up Your Preferences**

- Select your preferred method of communication from the "How should we contact you" drop down box.
	- Authentication Phone will either send a text message or call your phone to provide you with a security code.
	- Office Phone will call your office phone to provide you with a security code. (If you select this method, you will only be able to receive your security code to log in to your account when you have access to your office phone).
	- Mobile App will send a notification to the Microsoft Authenticator App (located in the App store).
- Enter the appropriate phone number.
- Select "Send me a code by text message" or "Call me".
- Click "Next".

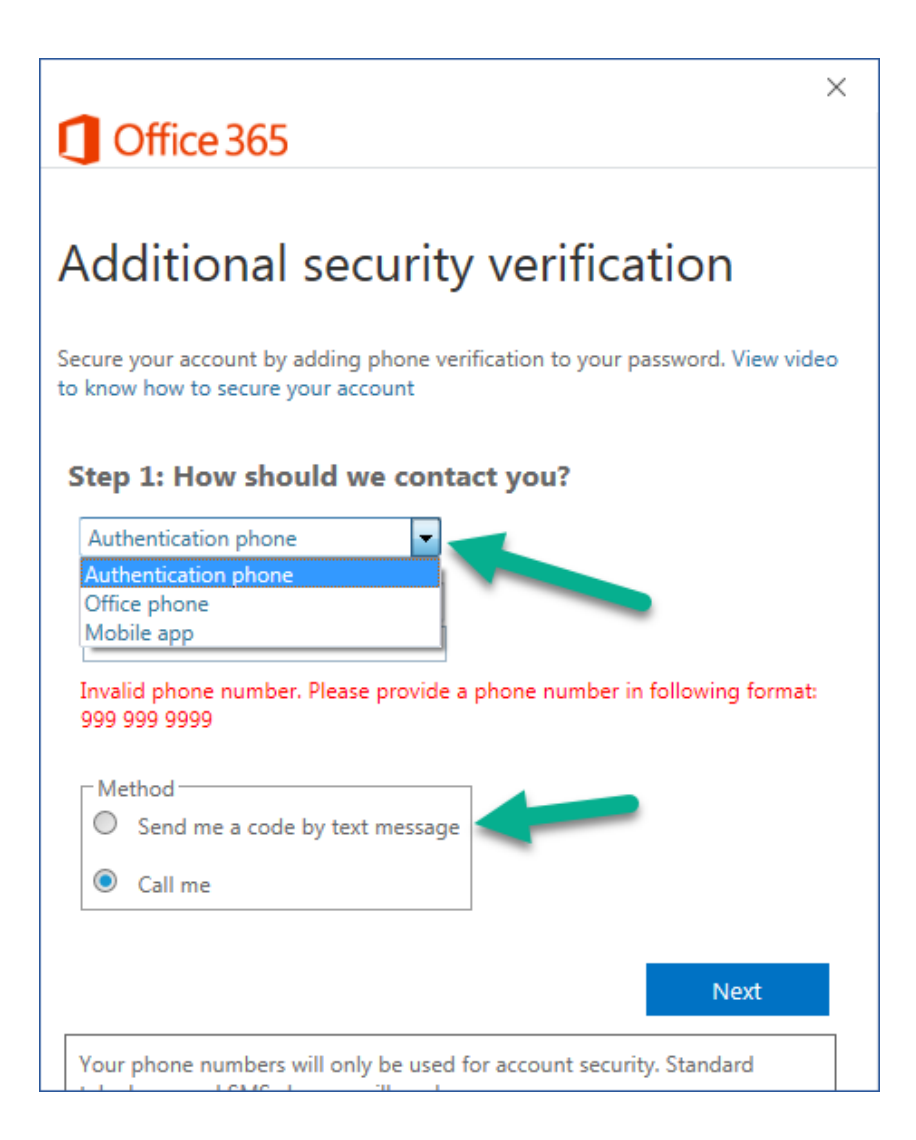

#### **Step 3: Verify your account**

Your account is now set up for two-factor authentication.

You will now be asked to verify your account using your selected method for two-factor authentication. Below is what the message looks like for text notifications. (You will see this same notification each time you are asked to log into your Office 365 account.)

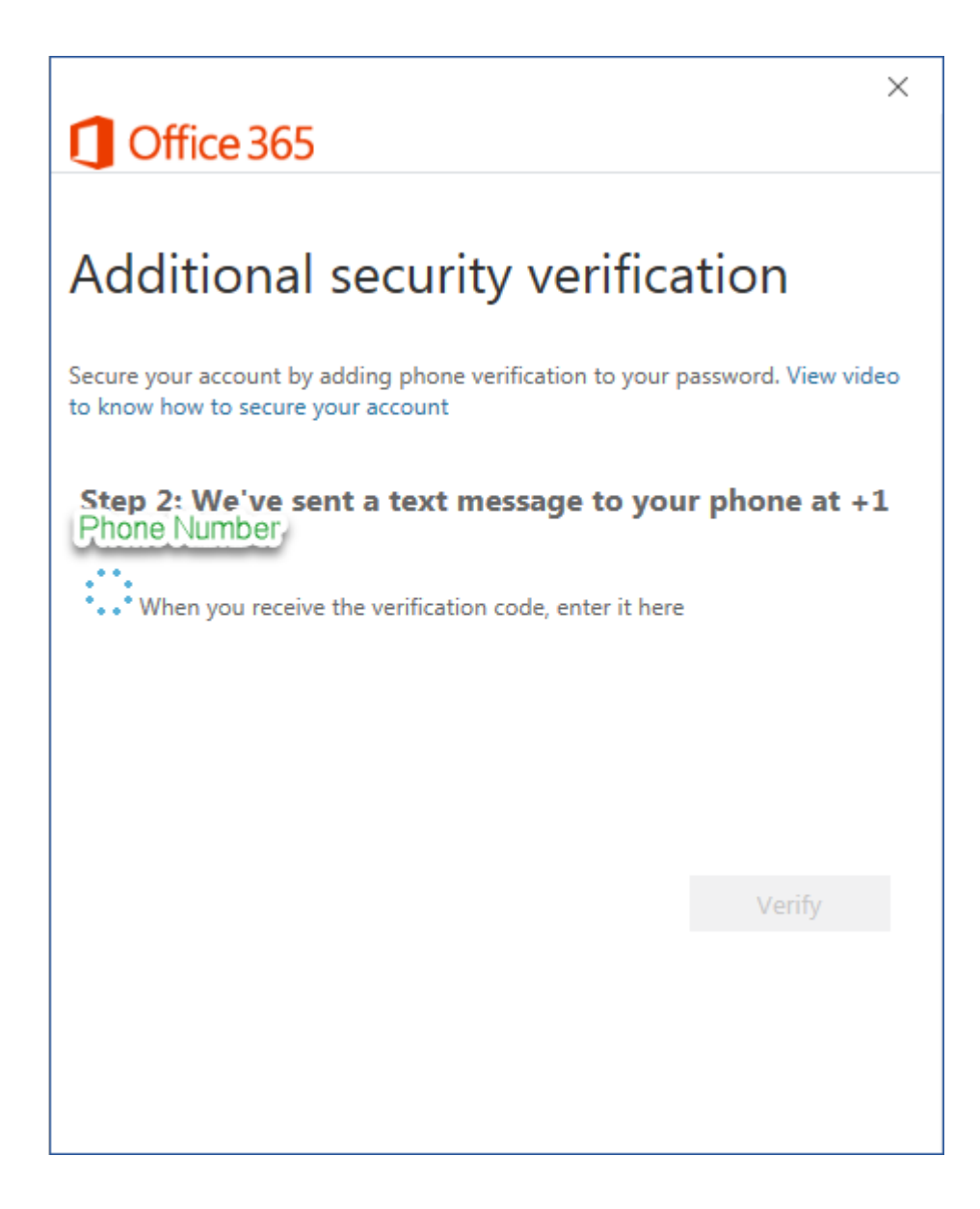

#### **Updating Your Two-Factor Authentication Method**

If, at any time, you would like to update your preferences for two-factor authentication or provide more than one method of communication, you may do so by following the instructions below.

#### **Step 1: Log in to Your Office 365 Account**

- Log into your Office 365 account through AccessFUS or www.office.com
- Click on your initials/photo in the top right corner
- Select "My account"

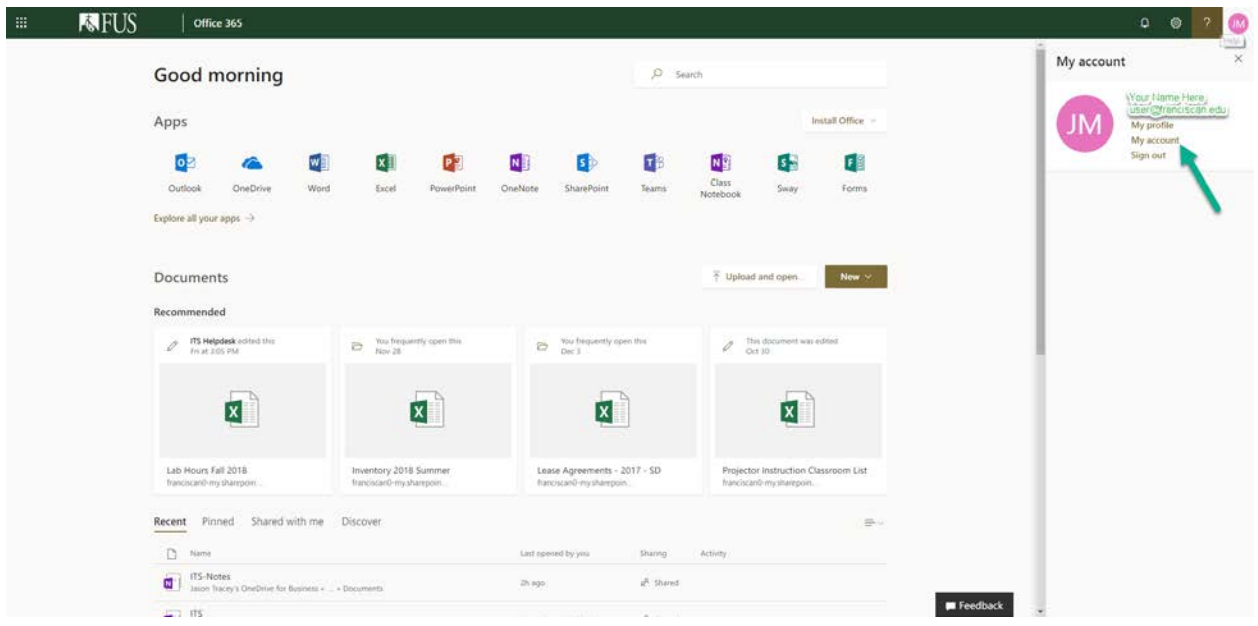

#### **Step 2: Go To Security & Privacy settings**

• Click on "Manage Security & Privacy"

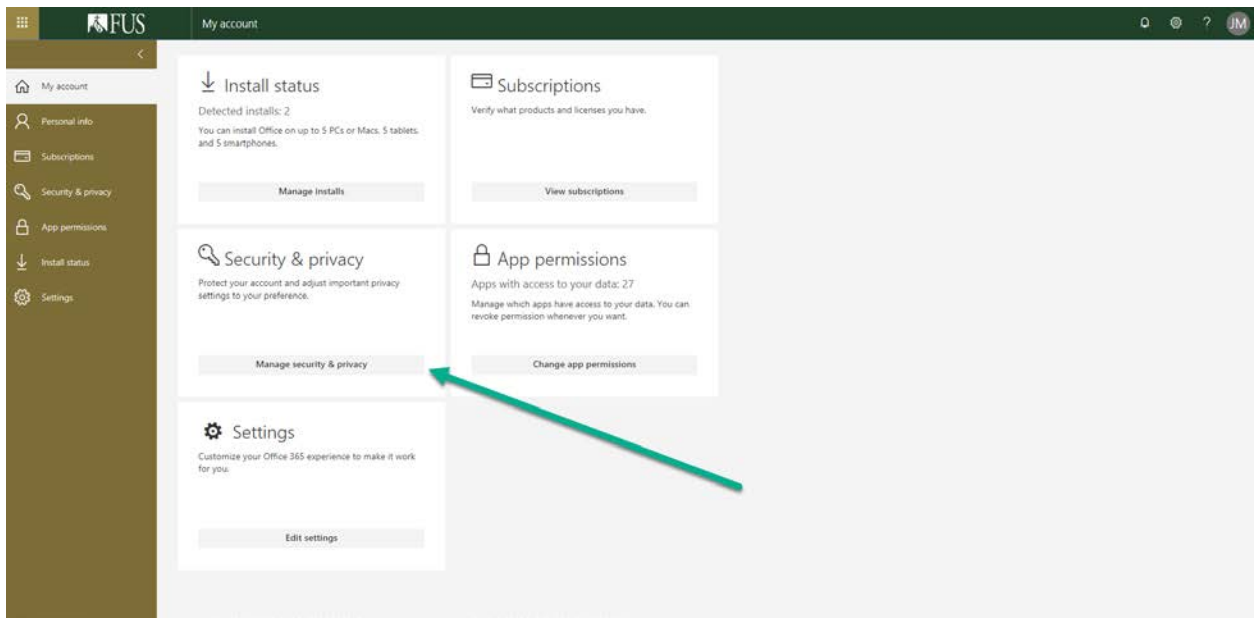

## **Step 3: Go to Additional Security Verification**

• Click on "Additional Security Verification"

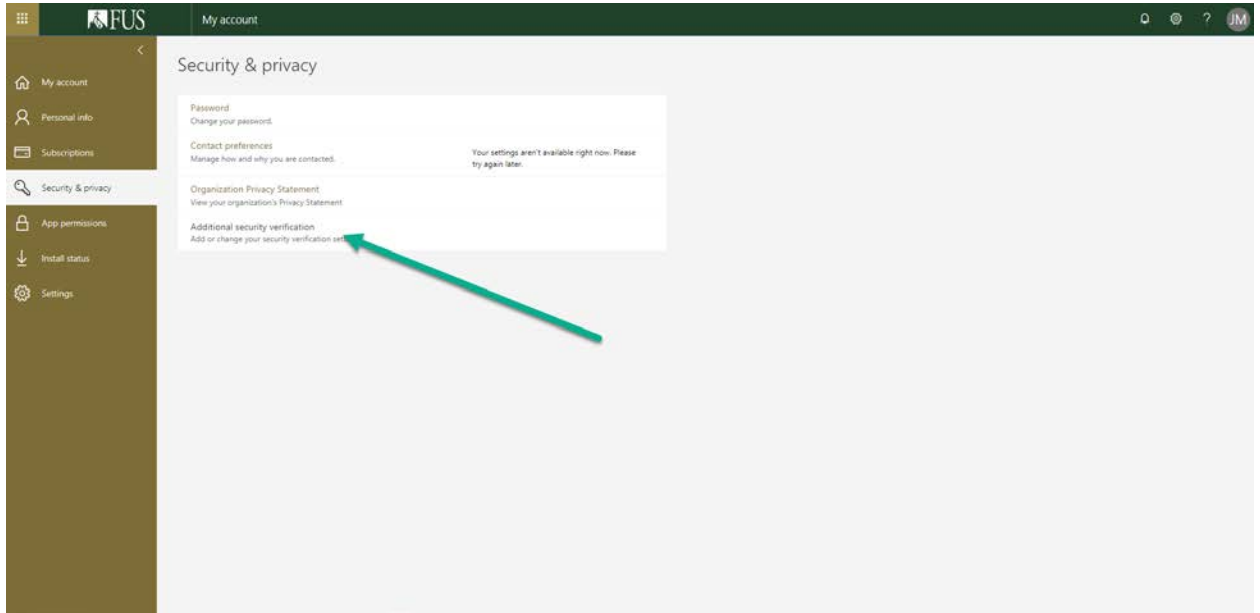

## **Step 4: Update your Account Security Details**

• Select "Update your phone numbers used for account security"

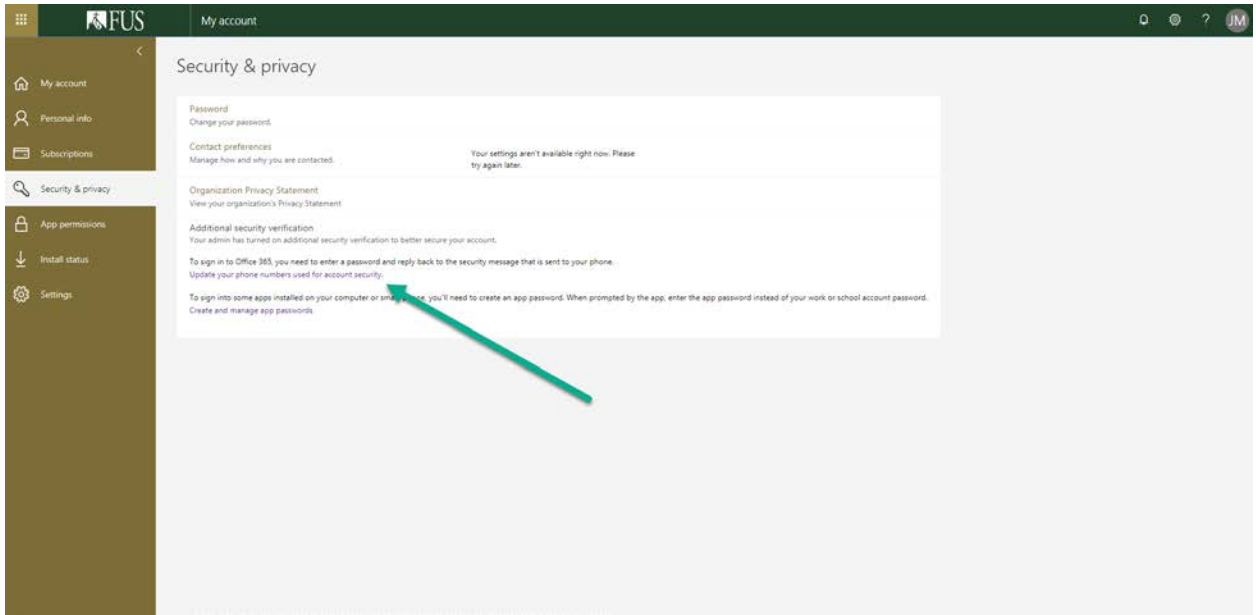

#### **Step 5: Set Default and Alternate Communication Methods**

- Select your default method of communication from the "We'll use this verification option by default" drop down.
- Select alternative methods of communication including relevant phone numbers you would like to use.
- Click on "Set up Authenticator app" if you would like to configure the authenticator app. (Detailed instructions are available at: [https://docs.microsoft.com/en-us/azure/active](https://docs.microsoft.com/en-us/azure/active-directory/user-help/microsoft-authenticator-app-how-to#install-the-app)[directory/user-help/microsoft-authenticator-app-how-to#install-the-app](https://docs.microsoft.com/en-us/azure/active-directory/user-help/microsoft-authenticator-app-how-to#install-the-app))
- Click "Save"

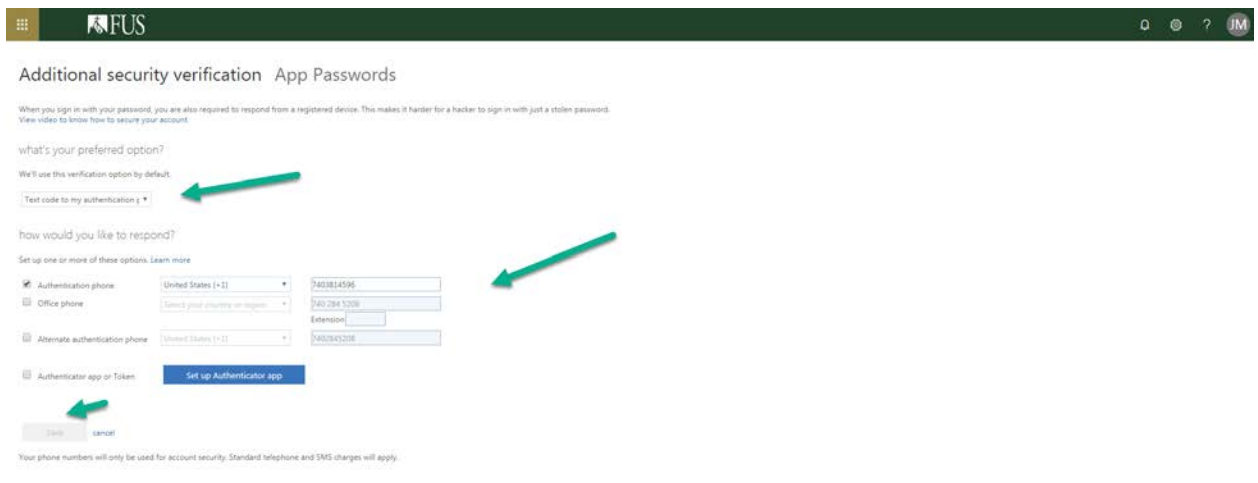